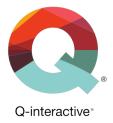

## **Chapter 3** An Overview of Q-interactive<sup>®</sup> Central

Q-interactive<sup>®</sup> User Guide

May 2018

## Introduction

Q-interactive has two components, Central and Assess. Central is web-based and is your first and last stop when using Q-interactive. It's a home base, where you will:

- Create and manage client profiles.
- Select, customize, and archive assessment batteries.
- Create practice assessment sessions.
- Search and save subtests.
- Review scores and item-captured data.
- Print and export scores.

## **Other Resources:**

The information in this chapter is also presented in a series of tutorial videos found under the Support tab on Central (i.e. <u>giactive.com</u>). You can also sign up for the *Onboarding Webinar Series* <u>here</u>.

## **Using Q-interactive Central**

**Dashboard Tab.** After you log in to Central, the Dashboard appears. The Dashboard provides a view of your recent Q-interactive activity. You can also create practice assessment sessions from the Dashboard.

| Dashboard | Q-interactive              | Batteries |                    |                                            |           |                                                                          |
|-----------|----------------------------|-----------|--------------------|--------------------------------------------|-----------|--------------------------------------------------------------------------|
| Jashboard | Clients                    | Battenes  | Assessments        | Support                                    |           |                                                                          |
|           | Client name                |           | Favorite batteries | Quick                                      | create or | Practice Assessment ?                                                    |
|           |                            |           | Currently there a  | re no active messa                         | ges!      |                                                                          |
| Popontl   | y active clients           | 1         | Recently act       | ive assessme                               | nts F     | avorite batteries                                                        |
| recent    | o recently active clients. | Once      | You have no rece   | ntly active assessn<br>ing the system, thi | nents. To | save favorite batteries, go to the atteries tab, navigate to the desired |

**Quick Create:** Enter an existing client name, select a favorite battery from the dropdown menu, and click the Quick create button to advance directly to scheduling the assessment.

**Practice Assessment:** Practice the tests before testing clients! Practice assessments are **free**! Practice assessments have the same functionality as regular ones, but standard/scaled scores, indexes, and reporting functions are disabled.

**Message Center:** The Q-interactive team will communicate important information, including app updates, usage, and license renewal information through the Message Center.

**Clients Tab.** Clients are entered in to the system one by one. There is not a data upload function within the system currently. Use the following steps to create a new client:

**Step 1:** From the Clients tab, click the Create new button.

**Step 2:** Enter the client's first and last name, client ID, date of birth, and gender. All fields are required. It is extremely important that the date of birth is entered accurately because the system uses the date of birth to calculate norms and to determine the appropriate start point(s) for some tests.

The figure on the right shows a completed profile screen. From this screen you can create an assessment session, archive the client, and view previous assessment data. Admin accounts have the additional ability to delete the client and/or assessment session data.

| Dashboard                                                  | Clients Batteries                                       | Assessments Su                  | ipport                      |                |                                       |
|------------------------------------------------------------|---------------------------------------------------------|---------------------------------|-----------------------------|----------------|---------------------------------------|
| Dashooard                                                  | Find by:                                                | Go                              | pport                       |                | Create new                            |
| My current clients<br>Archived clients<br>Practice clients | Client name<br>There are no clients                     | available to your account. To a | add one, click the 'Creat   |                | Date of last assessment               |
|                                                            | First/Last Name<br>Client ID<br>Date of birth<br>Gender | Client ID                       | Last narr                   | 10<br>•        |                                       |
|                                                            | Cancel                                                  | s                               | ave                         |                |                                       |
| John Do<br>Client ID<br>Date of birth<br>Gender            | <b>9</b><br>X0002345<br>Apr 5, 2006<br>Male             | Favorite batteries              | •                           | Arc            | sessment<br>profile<br>hive<br>Client |
| <ul> <li>Detailed</li> <li>Assessn</li> </ul>              | Profile<br>nent History                                 |                                 |                             |                |                                       |
|                                                            | tances<br>t any assessments for th                      | s client. To add one, clici     | Date<br>k the 'Create asses | sment' button. |                                       |

**Complete the Detailed Profile.** Some tests, like the WISC–V, must have the Detailed Profile completed in order to generate the Interpretive Report and to access other additional reporting options. Use the following steps to complete the Detailed Profile.

| Step 1: Wher   | n viewing the  | client's | profile | page, |
|----------------|----------------|----------|---------|-------|
| click the Edit | profile button |          |         |       |

| Client ID                  | XXXX2345     | Favorite batteries \$ | Create assessment |
|----------------------------|--------------|-----------------------|-------------------|
| Date of birth              | Apr 5, 2006  |                       |                   |
| Gender                     | Male         |                       | Edit profile      |
|                            |              |                       | Archive           |
|                            |              |                       | 8 Delete Client   |
|                            |              |                       |                   |
|                            |              |                       |                   |
| Detaile                    | d Profile    |                       |                   |
| <ul> <li>Assess</li> </ul> | ment History |                       |                   |
|                            | stances      | Date                  |                   |

**Step 2:** Click on a section and enter the required information. When finished, click the Save button.

| Detailed Profile                   |          |
|------------------------------------|----------|
| Client Identification (required) * | <b>A</b> |
| Demographics                       |          |
| Referral                           |          |
| Personal                           |          |
| Language                           |          |
| Development                        |          |
| Education                          |          |
| Health                             |          |
| Employment                         |          |

**Client Organization.** Clients can be in one of two statuses: Active and Archived. To archive a client, click on the Archive button in the client's profile screen. All of the client's assessment data are still visible when a client is archived.

| Q-inte<br>Dashboard                    | Practive™<br>Clients   | Batteries | Assessments | Support  |                   |                         |
|----------------------------------------|------------------------|-----------|-------------|----------|-------------------|-------------------------|
|                                        | Find by:<br>Client nam | le        | Go          |          |                   | Create new              |
|                                        | Client                 | name      |             |          | Client ID         | Date of last assessment |
| My current clients<br>Archived clients | Smith                  | , Kevin   |             |          | XXXX3345          | Jan 26, 2017            |
| Practice clients                       |                        |           |             | Show: 10 | Showing: 1-1 of 1 | First Prev Next ► Last  |

**Batteries Tab.** Your library of batteries displays here, and clicking on each one will show the available subtests.

**Create Custom Batteries.** Custom batteries can be created based on a client's referral. Batteries you create are saved and are found alongside the other batteries within your license. The following steps are specific to Central; however you can adjust a battery within the Assess app as well (see Chapter 4 for more information).

**Step 1:** From the Batteries tab, click the Create custom button and a panel with four white boxes will appear at the bottom of the page.

**Step 2:** Click on a test name (in this image, the WISC–V) and it will expand out. Click the Add button for your selection (i.e., the entire test or only the subtest you selected), and it will appear in the panel at the bottom. Repeat this process to add any additional tests or subtests to your battery, and then click the Configure and save button when you have finished.

**Step 3:** Give the battery a name and description, and determine its visibility. The All (name of your account) option will allow all other users within your license to see and use the new custom battery. You can change the order of the subtests on the right side by dragging and dropping. Click the Save button when you are done. The new custom battery will now appear in your fixed battery list.

|                          | Clients              | Batteries Assessments Support                                                      |                  |
|--------------------------|----------------------|------------------------------------------------------------------------------------|------------------|
| Find by:<br>Battery name | Domain               | Subtest type     Age:     Find     Resc                                            | ot Create custom |
| Favorite<br>batteries    | Expand all           |                                                                                    | Duration         |
| •                        | CELF-5 Ages 5-<br>8  | A flexible comprehensive language assessment reflecting today's dip<br>population. | verse 119 min    |
| •                        | CELF-5 Ages 9-<br>21 | A flexible comprehensive language assessment reflecting today's dir<br>population. | verse 130 min    |
| •                        | смѕ                  | A comprehensive learning and memory test for children.                             | 10 min           |

|                                                                | 1  | WISC-V Block Design     | Visual Spatial       | 12 min | Add |
|----------------------------------------------------------------|----|-------------------------|----------------------|--------|-----|
|                                                                | 2  | WISC-V Similarities     | Verbal Comprehension | 10 min | Add |
| 4-                                                             | 3  | WISC-V Matrix Reasoning | Fluid Reasoning      | 7 min  | Add |
| WISC-V                                                         | 4  | WISC-V Digit Span       | Working Memory       | 10 min | Add |
| Assessment of children's                                       | 5  | WISC-V Coding           | Processing Speed     | 4 min  | Add |
| overall intellectual ability and<br>various specific cognitive | 6  | WISC-V Vocabulary       | Verbal Comprehension | 8 min  | Add |
| domains.                                                       | 7  | WISC-V Figure Weights   | Fluid Reasoning      | 6 min  | Add |
| Create assessment                                              | 8  | WISC-V Visual Puzzles   | Visual Spatial       | 6 min  | Add |
| Save to favorites                                              | 9  | WISC-V Picture Span     | Working Memory       | 7 min  | Add |
|                                                                | 10 | WISC-V Symbol Search    | Processing Speed     | 3 min  | Add |
|                                                                |    |                         |                      |        |     |
|                                                                |    |                         |                      |        |     |

| Description (Optional) The first 7 subtests of WISC-V                | = 📚 | WISC-V - Similarities     | 10 mins             |
|----------------------------------------------------------------------|-----|---------------------------|---------------------|
|                                                                      | = 📚 | WISC-V - Matrix Reasoning | 7 mins              |
| <ul> <li>his battery will be visible to:</li> <li>Only me</li> </ul> | = 👟 | WISC-V - Digit Span       | 10 mins             |
| <ul> <li>All Sample Account</li> </ul>                               | = 👟 | WISC-V - Coding           | 4 mins              |
|                                                                      | = 👟 | WISC-V - Vocabulary       | 8 mins              |
|                                                                      | = 📚 | WISC-V - Figure Weights   | 6 mins              |
|                                                                      |     |                           | TOTAL TIME: 57 mins |
|                                                                      |     | Back to addi              | ng tests Save       |

Assessments Tab. The Assessment Tab organizes your assessments into four categories:

Preparation: Shows all batteries that have been created but have not been sent to the iPad.

Awaiting delivery to the device: Lists all batteries that will automatically download to the Q-interactive Assess app on your Practitioner iPad the next time you log in to the app.

**Administration and scoring**: Lists all batteries currently being administered and scored within Assess. This includes assessments that have been synced with and removed from Assess.

Reporting and exporting: Shows all batteries that have been completed and have had a report generated.

**Note**: Administrators in Q-interactive are able to see sessions across all users within the account. These are visible under the Assessments Tab as well as within each client's profile.

**Create an Assessment Session.** Use the following steps to create an assessment session for a client. You can select either a fixed battery or a custom battery.

|                               | John Do                    | be                              |                                      |                                 |
|-------------------------------|----------------------------|---------------------------------|--------------------------------------|---------------------------------|
| Step 1: From the Clients Tab, | Client ID                  | XXXX2345                        | Favorite batteries                   | Create assessment               |
| -                             | Date of birth              | Apr 5, 2006                     |                                      |                                 |
| select the client's name and  | Gender                     | Male                            |                                      | Edit profile                    |
| click Create assessment.      |                            |                                 |                                      | Archive           Belete Client |
|                               | ▶ Detaile                  | d Profile                       |                                      |                                 |
|                               | <ul> <li>Assess</li> </ul> | sment History                   |                                      |                                 |
|                               | Status In                  | stances                         | Date                                 |                                 |
|                               | There are n                | ot any assessments for this cli | ent. To add one, click the 'Create a | assessment' button.             |
|                               |                            |                                 |                                      |                                 |

**Step 2:** Choose a battery by clicking its radio button, and then click the Next button at the top of the screen.

| reate new ass                       | essment               |                                                                                        |          | Cancel 👸                          |
|-------------------------------------|-----------------------|----------------------------------------------------------------------------------------|----------|-----------------------------------|
| Step 2                              | Choos                 | se battery                                                                             | •••      | Next 🕨                            |
| ind by:<br>Battery name<br>Favorite | Expand all            | Domain V Subtrat type V Age: Find Root                                                 | Duration | Pricing overview<br>Create custom |
| batteries                           | CELF-5 Ages 5-<br>8   | A flexible comprehensive language assessment reflecting today's diverse<br>population. | 119 min  |                                   |
| 0 🖌 👞                               | CELF-5 Ages 9-<br>21  | A flexible comprehensive language assessment reflecting today's diverse<br>population. | 130 min  |                                   |
| o • 🛃                               | смя                   | A comprehensive learning and memory test for children.                                 | 10 min   |                                   |
| o i 🗻                               | CVLT-C                | An assessment of verbal learning and memory deficits in children.                      | 20 min   |                                   |
| o , 🤜                               | CVLT-II-<br>Alternate | An assessment of verbal learning and memory deficits in adults.                        | 18 min   |                                   |

**Step 3:** Enter all of the Assessment Details. All fields on this screen are required. The scheduled assessment date and time are for your scheduling purposes only. *Normative data will be based upon the actual date of administration, not the scheduled one.* 

| Step 3: Assessment information             | Finish <b>&gt;</b> |
|--------------------------------------------|--------------------|
| Assessment title                           |                    |
| Assessment title                           |                    |
| Scheduled assessment date                  |                    |
|                                            | 2015 💌             |
| Scheduled assessment time 16 v : 07 v : 00 |                    |
| Time zone America/Chicago -05:00           |                    |

**Step 4:** Click the Send to iPad button, and the assessment session will move under the heading "Awaiting delivery to device." The next time you log in to the Assess app, the assessment session will be available to administer.

| Q-interact                                   | ive-                        |            |                    |
|----------------------------------------------|-----------------------------|------------|--------------------|
| Dashboard C                                  | ients Batteries Assessments | Support    |                    |
|                                              |                             |            | Create new         |
| My current assessments<br>All my assessments | Preparation                 |            |                    |
| Assessments on iPad<br>Archived assessments  | Bruce Wayne - WIAT-III      | Today      | Send to IPad       |
|                                              | Mary Sample - WISC-V        | Today      | Send to iPad       |
|                                              | Awaiting delivery to device |            |                    |
|                                              | Harvey Dent - KTEA-3 Form B | Today      | 8 Remove from IPad |
|                                              | Administration and scoring  |            |                    |
|                                              | Clark Kent - WISC and WIAT  | Today      | 8 Remove from iPad |
|                                              | Vicki Vale - SC1            | May 1 2015 | 8 Remove from iPad |

**Note:** The Assess app is able to hold multiple assessment sessions. You can create several assessment sessions and then push them all to the iPad at one time.

**Create Practice Assessment Sessions.** The Practice Assessment feature allows you to create **free** assessment sessions in order to learn how to use the system. Practice assessments can be used at any time during your license period. Practice assessments can be administered by clicking the Practice Assessment button on the Dashboard. Although practice assessments are administered in a similar fashion to standard assessments, practice assessments are different in the following ways:

- The Create Report, Export, and Item Level Scores buttons are disabled, and there will be no permanent record of the item responses entered during Practice Mode.
- Even though you can enter scores for each item, the raw scores, standard/scaled scores, and indexes will default to zero.

Use the following steps to create a practice assessment session:

| <b>Step 1:</b> From the Dashboard<br>Tab, click the Practice<br>Assessment button.                                   | Q-interactive         Dashboard       Clients       Batteries       Assessments       Support         Client name       Fevorite batteries       2       Outlock create       0       Practice Assessment       ?         Message Center       Currently there are no active messages!       Currently there are no active messages!       Currently there are no active messages! |                                                                         |                                                                                                  |  |  |
|----------------------------------------------------------------------------------------------------|----------------------------------------------------------------------------------------------------|-------------------------------------------------------------------------|--------------------------------------------------------------------------------------------------|--|--|
|                                                                                                    | Recently active clients<br>You have no recently active clients. Once                                                                                                    | Recently active assessments<br>You have no recently active assessments. | Favorite batteries                                                                               |  |  |
|                                                                                                    | you start using the system, this area will populate.                                                                                                    | Once you start using the system, this area will populate.               | Batteries tab, navigate to the desired<br>battery, 'urzip' if, and click' Save to<br>favorites'. |  |  |
| Step 2: To create a new Practice                                                                                     | Create new assessment (Practice Assess                                                                                                    | ment)                                                                   | Cancel 😒                                                                                         |  |  |
| Client, click the Create Practice<br>Client button and enter the client's<br>first and last name, client ID, date of | Step 1: Choose client                                                                                                    |                                                                         |                                                                                                  |  |  |
| birth, and gender. All fields are                                                                                    | Client name Go                                                                                                    | Reset                                                                   | Create Practice Client                                                                           |  |  |
| required.                                                                                                    | Client name Client number A Date of last assessment There are no practice clients available to your account. To add one, click the 'Create Practice Client' button.                                                                                                    |                                                                         |                                                                                                  |  |  |

**Note**: It may be helpful to create multiple practice clients that span a variety of ages. Assess uses the client's date of birth to determine the age-appropriate start point(s), and it is recommended that you use practice clients with dates of birth that fall within the normative age range of the test you want to practice.

Once a practice client profile has been created, the creation of batteries follows the same workflow as outlined earlier in this document. Practice Assessment sessions are identified on the Assessment tab as shown below.

| Q-interactive                                                                               |       |        |                   |             |         |                     |       |              |
|---------------------------------------------------------------------------------------------|-------|--------|-------------------|-------------|---------|---------------------|-------|--------------|
| Dashboard                                                                                   | Cli   | ents   | Batteries         | Assessments | Support |                     |       |              |
|                                                                                             |       |        |                   |             |         |                     |       | Create new   |
| My current assessments<br>All my assessments<br>Assessments on iPad<br>Archived assessments | ients | @ Pi   | reparation        |             |         |                     |       |              |
|                                                                                             |       | John D | 0oe - KTEA-3 Forr | n A         |         |                     | Today | Send to iPad |
|                                                                                             |       | Jane D | 0oe - WISC-V      |             |         | Practice Assessment | Today | Send to iPad |

**Deleting Clients and Assessment Sessions From Central.** Administrators in Q-interactive can delete clients and/or assessment sessions from Central. **This action is permanent and cannot be undone.** Be sure to generate reports and save any data associated with the client/assessment before deletion.

| The Delete Client button is<br>found within the Client profile.<br>Deleting a client will also delete<br><b>all</b> assessment sessions<br>associated with that client. | John DoeClient IDXXXX2345Date of birthApr 5, 2006GenderMale                                                                                            | Favorite batteries         •)                   | Create assessment Save Archive Delete Client |  |  |
|----------------------------------------------------------------------------------------------------|----------------------------------------------------------------------------------------------------|-------------------------------------------------|----------------------------------------------|--|--|
|                                                                                                    | Detailed Profile                                                                                                    |                                                 |                                              |  |  |
|                                                                                                    | <ul> <li>Assessment History</li> </ul>                                                                                                    |                                                 |                                              |  |  |
|                                                                                                    | Status Instances                                                                                                    | Date                                            |                                              |  |  |
|                                                                                                    | KTEA-3 Form A                                                                                                    | Yesterday                                       | 8 Remove from iPad                           |  |  |
|                                                                                                    |                                                                                                    |                                                 |                                              |  |  |
|                                                                                                    | Dashboard Clients Batteries                                                                                                    | Assessments Support                             |                                              |  |  |
| The Delete Assessment button                                                                                                    |                                                                                                    |                                                 |                                              |  |  |
| only appears when you are<br>viewing a specific assessment.<br>Clicking it deletes only that                                                                            | Battery & Results Jun 9, 2016                                                                                                    | ssess (last sync 2:59PM Jun 9)                  | Croate Report<br>Export<br>Itom Level Scores |  |  |
| specific assessment.                                                                                                    | Client Doe, John<br>Client Grade for KTE<br>Examiner James Her<br>Scheduled assessm<br>Scheduled start time<br>Time zone America/<br>Durstion 124 mins | ke<br>e <b>nt date</b> Jun 9, 2016<br>• 11:57AM |                                              |  |  |

Copyright © 2018 NCS Pearson, Inc. or its affiliate(s). All rights reserved. Pearson and Q-interactive are trademarks in the U.S. and/or other countries, of Pearson Education, Inc., or its affiliates.

1